## **How to Send Mail with Attachments in eLearningBCC**

To send Mail, click on the **Mail** icon on the Course Tools menu. The mail area will display in the right hand frame. To create a message, click on the **Create Message** button.

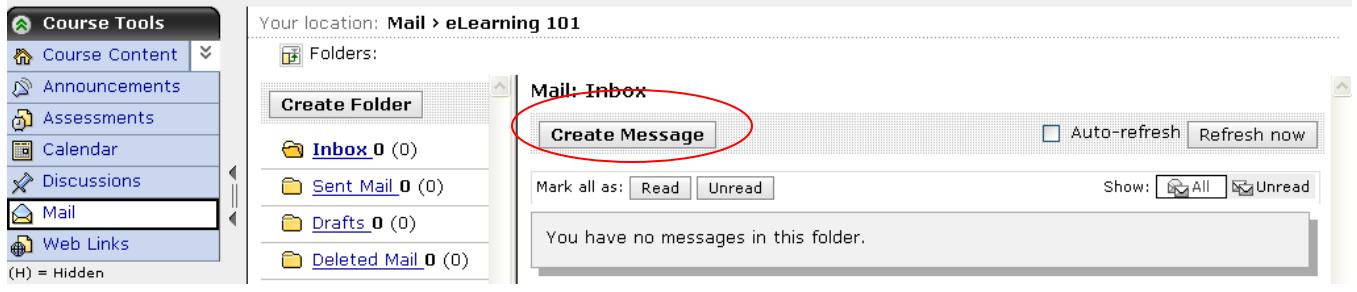

## **IMPORTANT!**

If you click on the Create Message button or you click on a message that someone else has sent to you and nothing happens it is likely that you have a pop-up blocker installed. Most virus protection programs – like Norton and McAfee have built-in pop-up or ad blockers that have blocked the eLearningBCC discussion board and the mail application. Visit the BCC Wiki at http://dl.bristol.mass.edu/wiki to learn how to handle pop-up blockers.

## **Creating Messages**

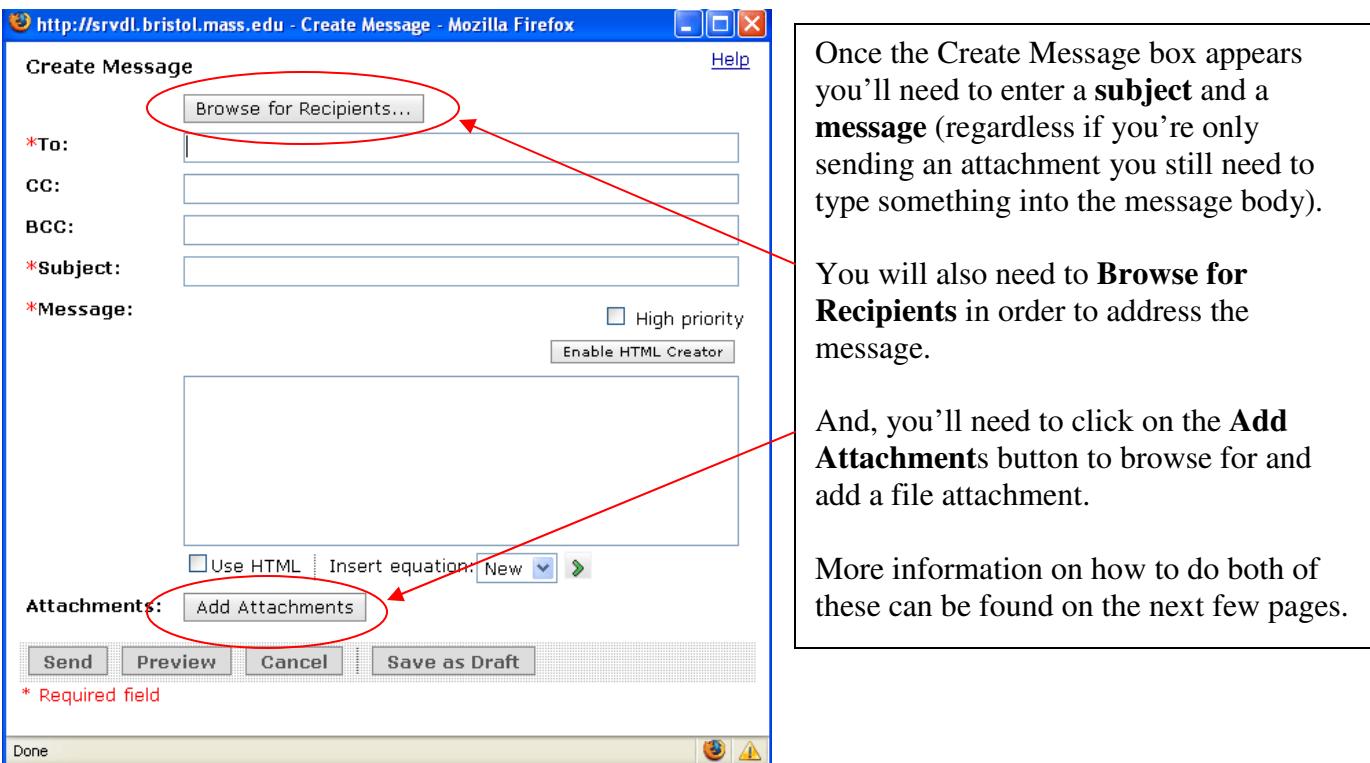

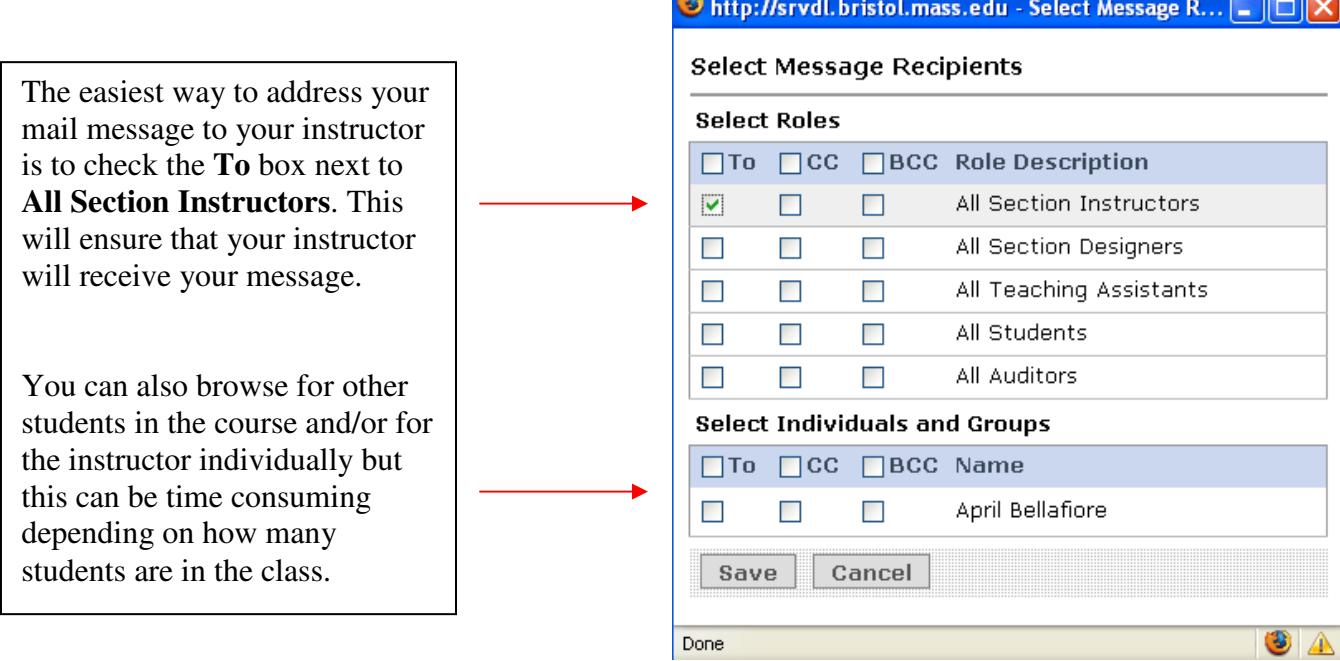

Once you have selected the recipients, click the **Save** button to return to the mail message.

In the message window, underneath the To area you should see "All Section Instructors." This means that the mail has been properly addressed.

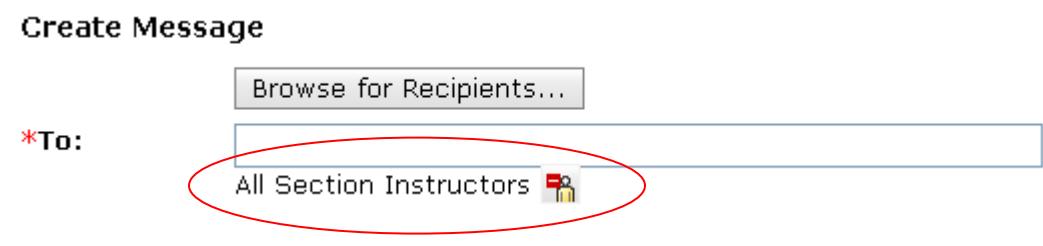

To attach a file, click on the Add Attachments button towards the bottom of the message window.

Attachments: Add Attachments You will then be prompted to upload files.

Click on the My Computer icon and browse for the file on your local system.

Once you have located it (and the file name shows up in the browse box) click OK to attach it to the mail message.

You will then be taken back to the mail message. The file you chose will show up underneath the Add Attachments button.

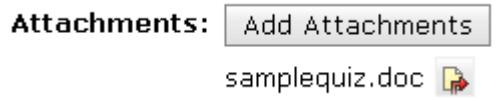

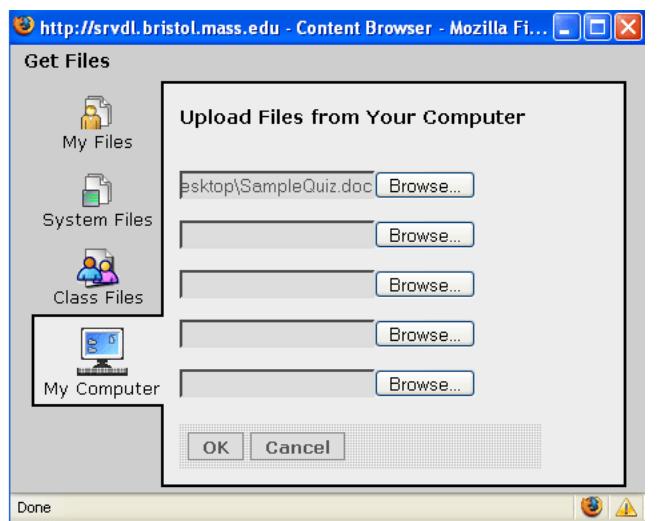

Once you've entered in a subject and message body, have browsed for recipients to address the message and have attached a file you can click the Send button to send the message.

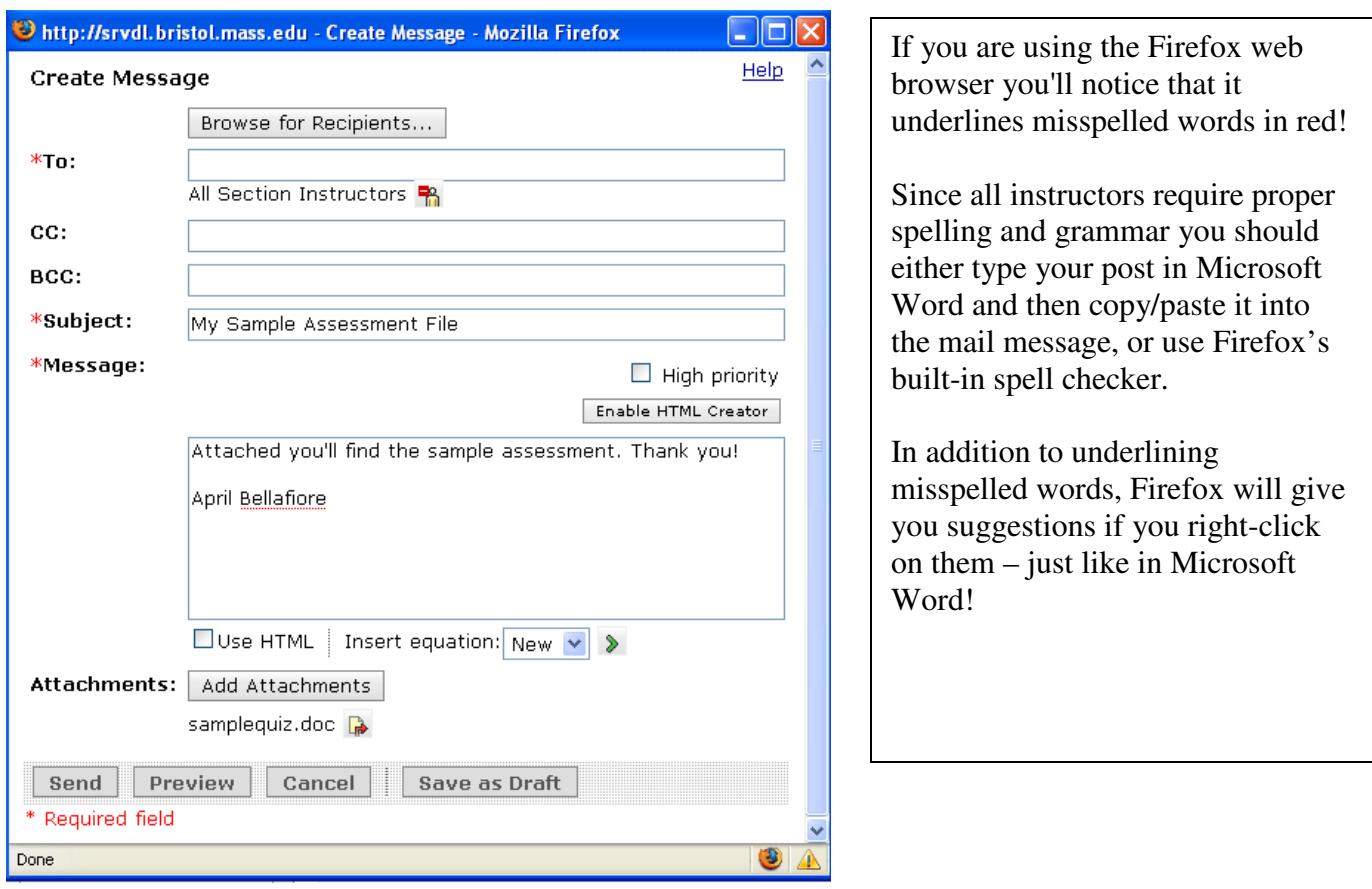